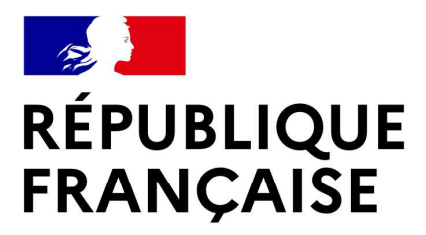

Liberté Égalité Fraternité

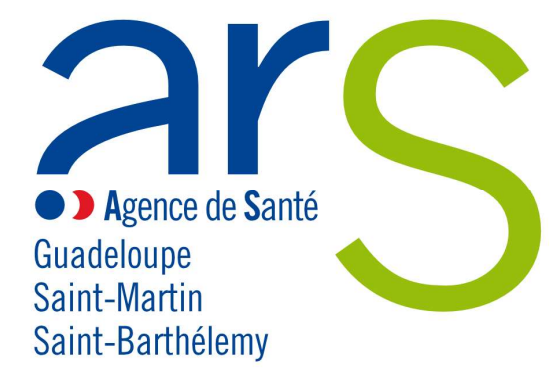

# Annexe 1 Appel à projets dans le cadre de la « Manifestation Octobre Rose 2024 – Dépistage du cancer du sein »

Informations pratiques pour une bonne utilisation de la plateforme de dépôt de candidature « Ma Démarche Santé ».

# 1. Définition : qu'est-ce que le dispositif « Ma Démarche Santé »?

Ma démarche Santé est une plateforme dématérialisée de gestion et de suivi des projets financés par le FIR.

La création d'un compte « porteur de projet » permet d'accéder à un espace dédié à sa structure. Dans cet espace, le porteur a accès aux cadres de financement ouverts par l'ARS (Appels à projets, appels à manifestation d'intérêt, appels à candidatures) ainsi qu'aux données de son organisme et à ses projets. Cet accès lui permet de déposer et suivre ses projets et faire des demandes de subvention.

La plateforme Ma Démarche Santé doit être utilisée par tout organisme qui souhaite répondre à l'appel à projets régional « Manifestation Octobre Rose 2024 – Dépistage du cancer du sein » - lancé par l'ARS Guadeloupe.

Le dépôt des dossiers de candidature s'effectue uniquement sur le site Ma Démarche Santé.

Seuls les dossiers transmis dans les délais par le site « Ma Démarche Santé » seront instruits.

# 2. Accès au site de « Ma Démarche Santé » : comment se connecter ?

Pour accéder à Ma démarche Santé, faire une recherche via Google - ou tout autre moteur de recherche - et cliquer sur le lien « Ma Démarche Santé » :

https://ma-demarche-sante.fr/si\_mds/servlet/login.html.

Pour la création de compte :

- Cliquer sur le lien « Créer un compte porteur de projet »
- $\triangleright$  Renseigner les champs suivants :
	- o N° SIRET de l'organisme, nom, prénom, numéro de téléphone, courriel.
	- o Les champs avec un astérisque (\*) sont obligatoires.
	- o Le courriel saisi servira d'identifiant pour les connexions futures.
- $\triangleright$  Saisir son mot de passe et le confirmer.

Après avoir renseigné les différents champs et saisi le CAPTCHA, cliquer sur « Sauvegarder ». Si ce CAPTCHA n'est pas lisible, il est possible de cliquer sur la flèche  $\mathbf C$  pour le changer.

# 3. Le dépôt du dossier de candidature sur le site « Ma Démarche Santé »

#### a. Informations pour renseigner l'organisme

- $\triangleright$  Se rendre sur la page d'accueil
- Cliquer sur « consulter mon organisme ». Le nom de l'organisme est celui récupéré dans la base Insee.
- Vérifier et compléter les onglets « identification », « informations complémentaires » et « coffre-fort ».

Les champs sont modifiables en cliquant sur « Modifier ».

Toutes les pièces jointes relatives à l'organisme seront accessibles depuis le coffre-fort.

Les informations relatives à votre organisme et les pièces jointes rattachées seront utilisées par la suite dans l'application et pour la création de projets.

Pour tous les projets qui seront soumis, les pièces jointes suivantes seront obligatoires :

- Relevé d'identité bancaire
- Statuts de l'établissement (pour les associations uniquement)
- $\triangleright$  Dernier exercice comptable valide (bilan et compte de résultats) (pour les associations uniquement)

En les renseignant dans le coffre-fort, il ne sera plus nécessaire de le faire dans chaque projet.

#### b. Indications pour demander une subvention

- Sur la page d'accueil se rendre sur le bloc « créer un projet ».
- A la question « Dans quel cadre souhaitez-vous créer un projet ? », choisir « Appel à Projet » dans le menu déroulant puis choisir la région « Guadeloupe » puis le cahier des charges de l'AAP régional Manifestation Octobre Rose 2024 – Dépistage du cancer du sein.

La description de l'appel à projets et sa date de clôture (date limite de dépôt des projets sur Ma Démarche Santé) apparaîtront.

L'appel à projet est consultable et téléchargeable à cet endroit.

Pour déposer votre candidature, cliquer sur « créer un projet ».

Cette démarche ouvrira une fiche intitulée « création d'un projet ».

Renseigner les informations concernant le projet :

- $\triangleright$  Intitulé du projet
- Date de début de réalisation du projet
- $\triangleright$  Date de fin de réalisation du projet
- $\triangleright$  S'il s'agit d'un renouvellement
- $\triangleright$  Si le projet relève de la politique de la ville.

Renseigner ou vérifier les informations relatives au porteur de projet.

Puis cliquer sur « créer » pour valider ces informations, cette démarche générera un numéro de dossier rattaché à l'intitulé du projet.

L'état de votre dossier apparaîtra au statut « En création », les onglets seront à compléter.

### c. Indications pour compléter un dossier

- Un tutoriel et le manuel du porteur de projet sont accessibles à partir de la page d'accueil, en haut à droite.
- $\triangleright$  Les champs avec un astérisque (\*) sont obligatoires.
- Pour compléter, modifier ou enregistrer des informations, cliquer sur « Modifier » ou sur « sauvegarder ».
- Pour voir le détail des informations saisies ou les détails d'une ligne, cliquer sur  $\bullet$ .
- Pour chaque projet, les onglets « identification », « action », « plan de financement » doivent être complétés ainsi que les sous-onglets (cf paragraphe 4)
- Pour valider votre dossier de candidature cliquer sur l'onglet « validation ». Cette page permet de vérifier si votre dossier est complet avant de le déposer.
- Si des informations sont manquantes, elles apparaissent en rouge pour les onglets concernés. Cliquer sur les liens et compléter les informations ou pièces manquantes, puis valider à nouveau.
- Lorsque votre dossier est complet, les lignes par champs à compléter apparaissent en vert.
- $\triangleright$  Une fois toutes les pages correctement remplies et les pièces jointes obligatoires déposées, le projet peut être déposé sur la page de validation en cliquant sur « déposer le projet ».

# 4. Informations à compléter et pièces à joindre

Il convient de cliquer sur « créer un projet » pour chaque projet à déposer.

3 onglets principaux permettent d'identifier la structure, de décrire le projet global, la/les action(s) prévue(s), les modalités d'évaluation, le plan de financement.

### a. Vérifier et/ou compléter les onglets et sous-onglets suivants :

### 1. Onglet « Identification »

- > Informations générales :
	- o Projet
	- o Porteur du projet
- $\triangleright$  Descriptif du projet :
	- o Contexte
	- o Objectif(s)
	- o Objectif(s) opérationnel(s)
- Moyens
	- o Matériels
	- o Humains
- $\triangleright$  Localisation
	- o Zone géographique
- $\triangleright$  Contacts
	- o Représentant légal de l'organisme porteur
	- o Contacts du projet (coordinateur, …) Si le champ « Activer notifications par mail » est coché à oui, alors le contact ajouté sera destinataires des mails de notifications

#### 2. Onglet « Actions »

- $\blacktriangleright$  Identification
	- o Liste des actions
	- o Par action :
		- **Indentification de l'action**
		- Description détaillée de l'action
		- Informations facultatives mais conseillées : étapes, partenariat, modalité de recrutement du public bénéficiaire.

#### > Descriptif

- o Moyens matériels et humains
- o Typologies de l'action
- o Thématiques de l'action
- o Populations concernées (possibilité de prioriser)
- $\triangleright$  Mesures d'évaluation
	- o Mesures d'évaluation des moyens
	- o Mesures d'évaluation de l'atteinte de l'objectif général de l'action

#### 3. Onglet « Plan de financement »

- o Saisie des montants
	- **Financements ARS**
	- Co-financements
- o Budgets prévisionnels
	- Liste des budgets prévisionnels
	- **-** Charges
	- **Produits**
- A noter : les budgets prévisionnels doivent respecter les règles suivantes :
	- Les dates des budgets prévisionnels doivent couvrir correctement la période de réalisation du dossier.
	- Le total des charges doit être égal au total des produits pour chaque budget prévisionnel.
	- Le total global des produits sur le compte ARS doit être égal au total global du financement de l'ARS.
	- o Synthèse financière
		- Synthèse du plan de financement

# b. Télécharger les pièces obligatoires :

- Télécharger les pièces administratives (Icône « pièces jointes » barre de navigation verticale bleue) :
	- o Relevé d'identité bancaire
	- o Statuts de l'établissement (pour les associations uniquement)
	- o Dernier exercice comptable valide (bilan et compte de résultats) (pour les associations uniquement)

A noter : Si les pièces jointes ont été précédemment téléversées dans le coffre-fort de l'organisme (cf paragraphe 3.a), elles sont directement associées au projet lors de sa création. L'inverse n'a pas lieu, les pièces jointes téléversées dans le projet ne sont pas automatiquement ajoutées à l'organisme.

### 5. Communication par messagerie Ma Démarche Santé

- Tout échange avec l'ARS ou toute question à propos d'un projet déposé est à envoyer par la messagerie sécurisée Ma Démarche Santé (barre de navigation verticale bleue, dernier icône).
- $\triangleright$  L'écran de dialogue est disponible une fois le dossier déposé. Des échanges seront alors possibles entre le gestionnaire et le porteur de projet.

# 6. Les étapes de gestion du projet

- Le projet passe par différentes étapes : la Recevabilité, l'Instruction, et le comité de programmation avant d'être contractualisé si retenu, et son statut évolue au cours du processus de gestion et de programmation des projets :
	- o En création
	- o Déposé
	- o Recevable
	- o Instruit
	- o Présenté en comité
	- o Programmé
	- o Contractualisé
	- o Réalisé
	- o Clôturé

 Le contact de la structure peut recevoir les notifications par mails l'alertant de l'évolution du statut de ses projets. A indiquer lorsqu'il renseigne les contacts de la structure.

# 7. La contractualisation

- Si le projet a fait l'objet d'un avis favorable en comité, la convention sera transmise par l'ARS sur Ma Démarche Santé (Icône « poignée de mains », barre de navigation verticale bleue).
- $\triangleright$  Elle sera ensuite transmise signée par le porteur de projet en cliquant sur « Envoyer la convention au gestionnaire ». Cette action générera un mail envoyé au gestionnaire de l'ARS.
- Le gestionnaire « ARS » téléchargera sur Ma Démarche Santé la convention signée des deux parties.

# 8. Bilan d'exécution

- Un bilan d'exécution sera à compléter à la date prévue à la convention (Icône « bilans », barre de navigation verticale bleue).
- Le bilan d'exécution comprend :
	- o Un rapport d'activité :
		- Les actions seront créées à partir des actions qui ont été saisies lors du dépôt du projet.
		- Pour chaque action, un récapitulatif des informations saisies lors du dépôt est présent. Un statut, un commentaire et un bilan qualitatif peuvent être renseignés.
	- o Un rapport financier :
		- Dans le rapport financier, il est demandé de saisir quelles ont été les charges et les produits pour la période spécifiée.
	- o Un rapport d'évaluation
		- Les moyens sont initialisés à partir des mesures d'évaluation qui ont été saisies lors du dépôt du projet.
		- Il faut venir les compléter avec les « résultat(s) obtenu(s) » et les potentielles « pistes d'améliorations »
	- o Une attestation
		- Une fois le bilan complété, l'attestation qui valide le bilan sera généré par le porteur de projet.
		- L'attestation doit ensuite être signée et déposée grâce au bouton « Déposer une attestation signée ».

### 9. Suivi financier

 L'onglet situé dans la barre de navigation verticale bleue, résume le plan de financement, ainsi que la liste des paiements ; aucune modification ne sera possible.